## *Paso a Paso Proceso de postulación Subsidio al desempleo COMFANDI*

*1.*Como paso inicial debes encontrarte inscrito en la página de Servicio Público de Empleo, ingresa a la Página<https://www.serviciodeempleo.gov.co/inicio>

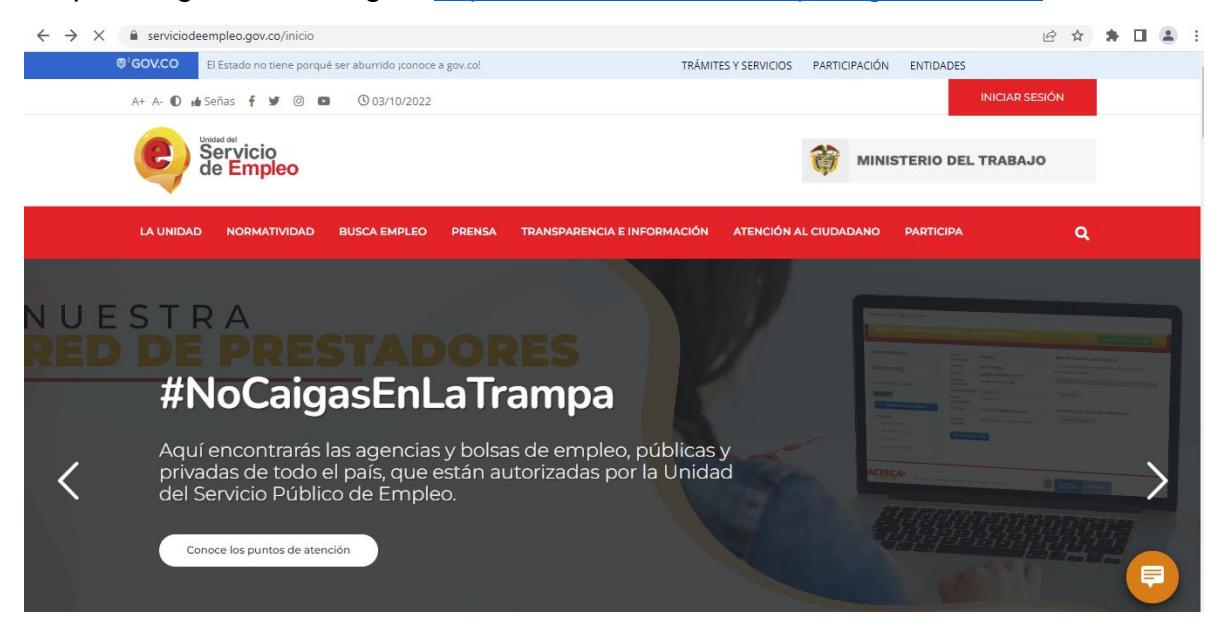

*2*.Clic en Iniciar Sesión, seguidamente seleccionar opción Registrarse

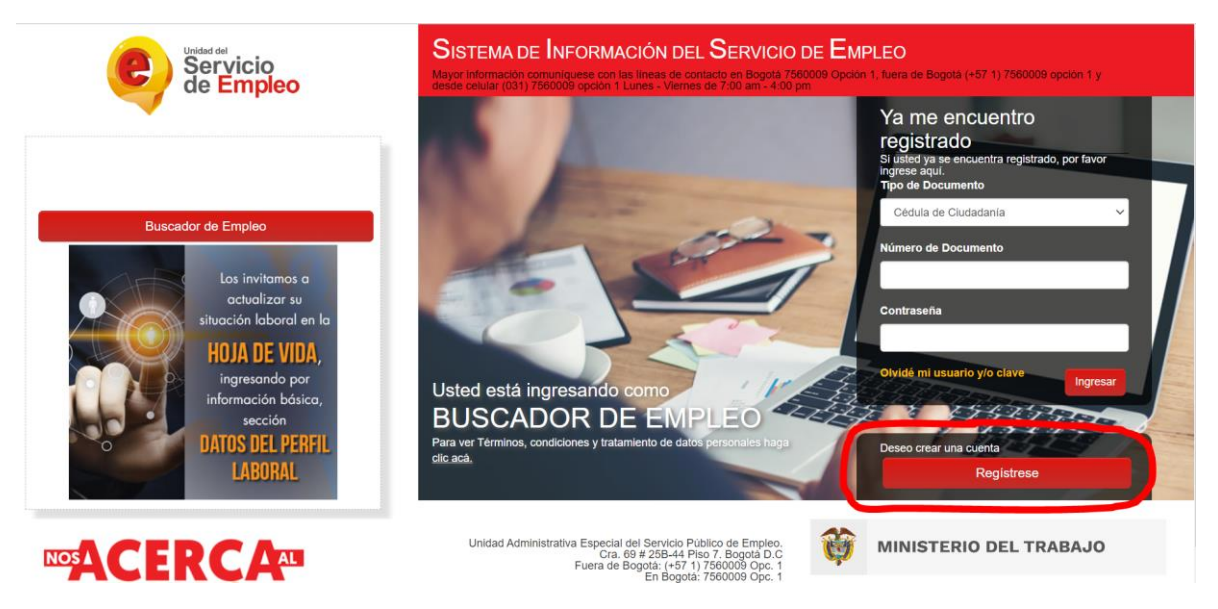

*3.* Registrar correo electrónico y clic en continuar

 $\bar{r}$ 

 $\bar{\rm I}$ 

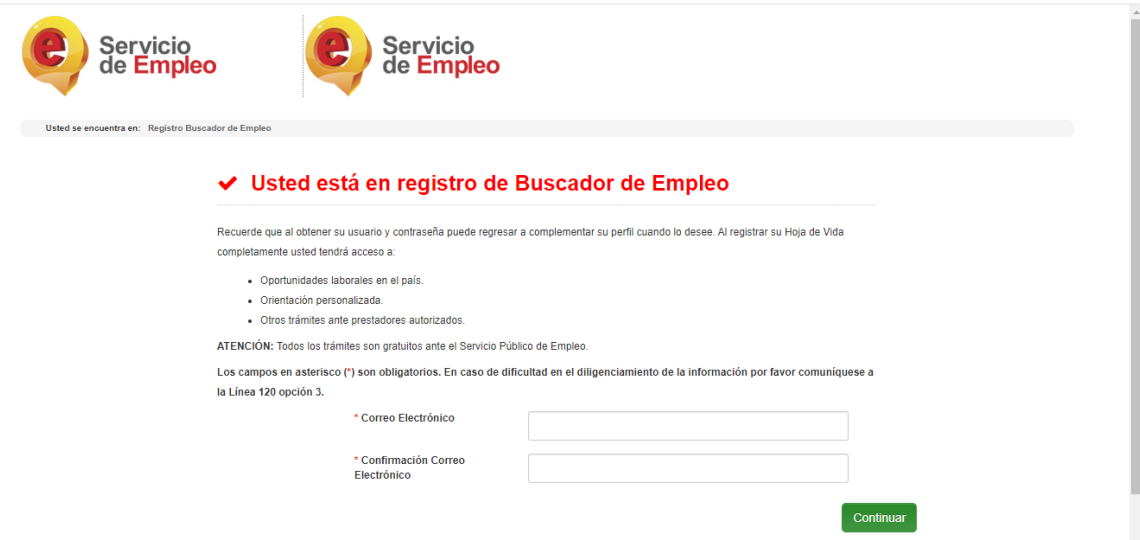

al dar clic en continuar la plataforma solicitara datos personales básicos para continuar con el proceso

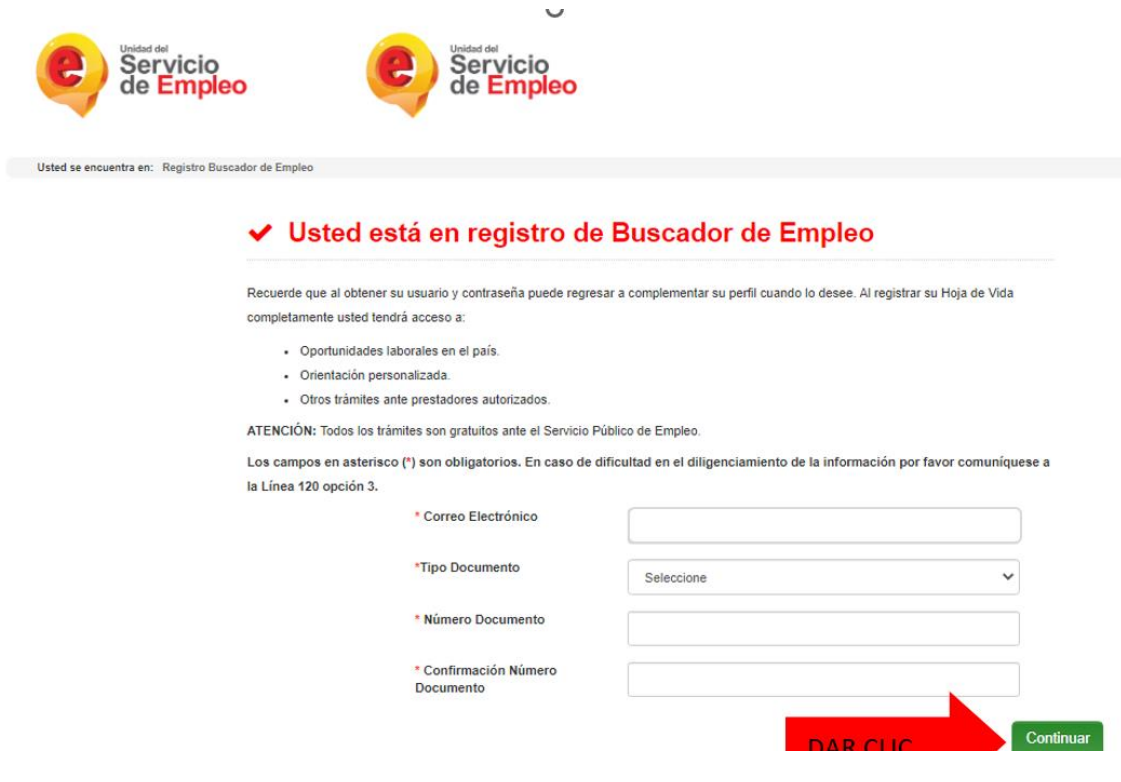

## *4.* Diligenciar Datos Básicos

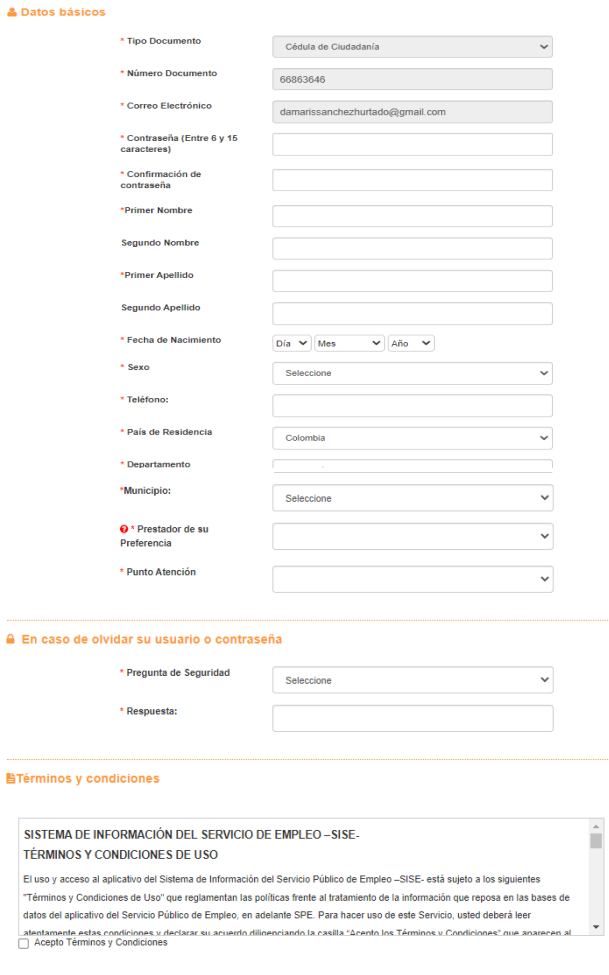

Aviso de autorización para tratamiento de datos personales

## *5.* Una vez diligenciados los datos, se debe aceptar los términos y condiciones de la página

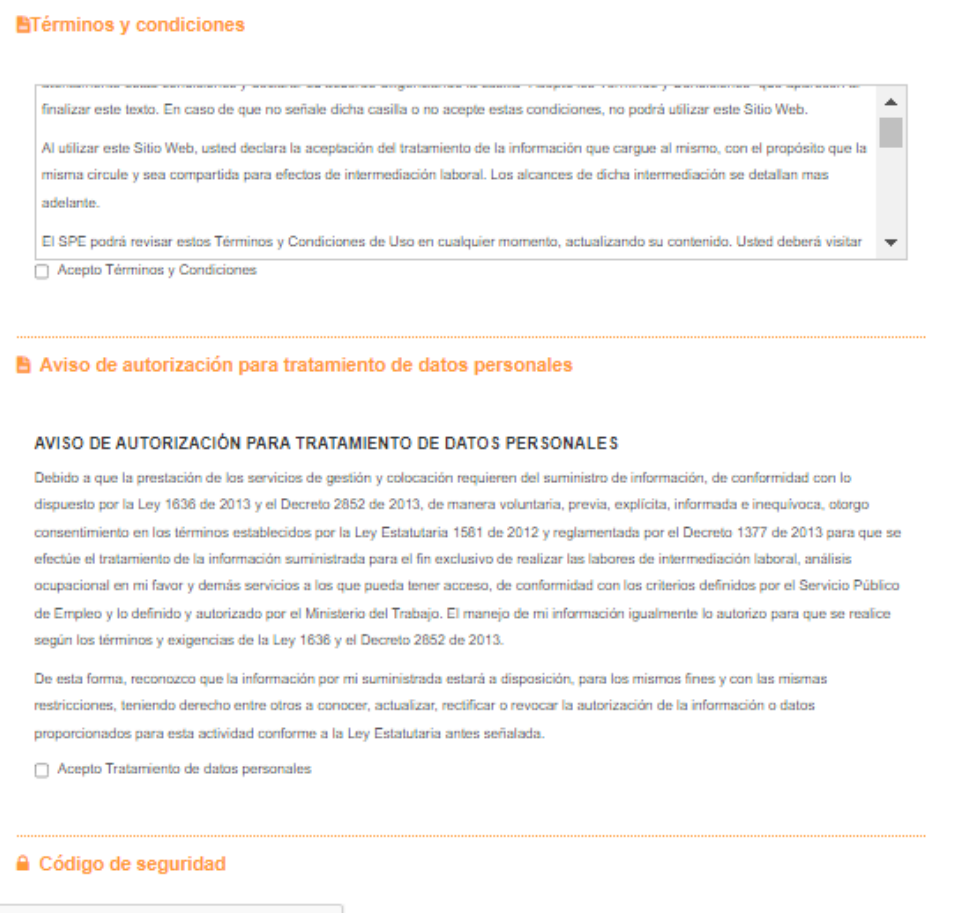

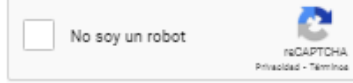

**Crear Cuenta** 

*6.* Al dar clic en Crear cuenta arrojara cuadro confirmando información, dar clic en grabar una vez se valide la información

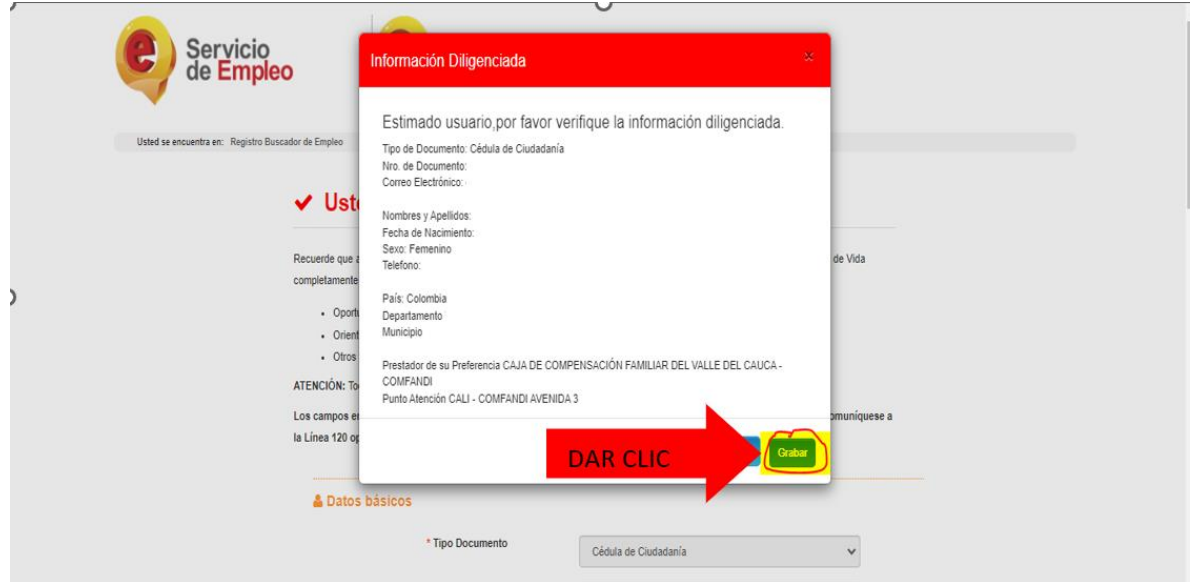

*7.* Al grabar arrojara mensaje notificando que el usuario se ha creado correctamente

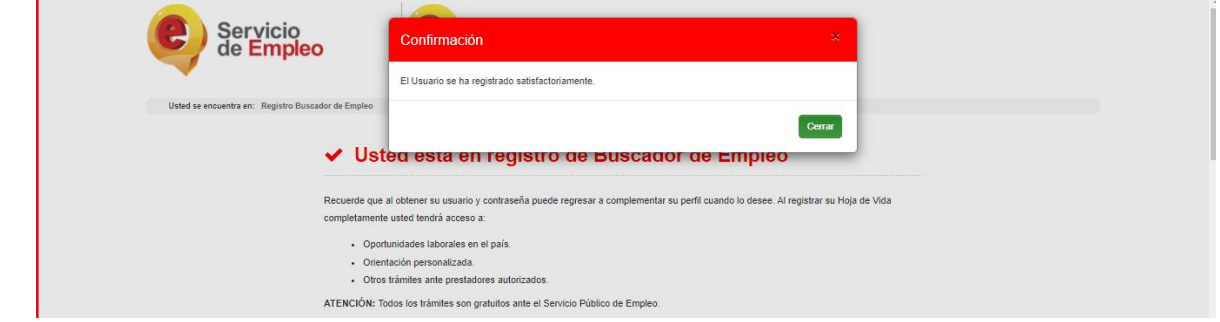

 $\bullet$ 

**8.** Se deben diligenciar los datos solicitados para completar el registro de la hoja de vida, se debe diligenciar la totalidad de datos solicitados, ya que la hoja de vida debe quedar completa al 100%

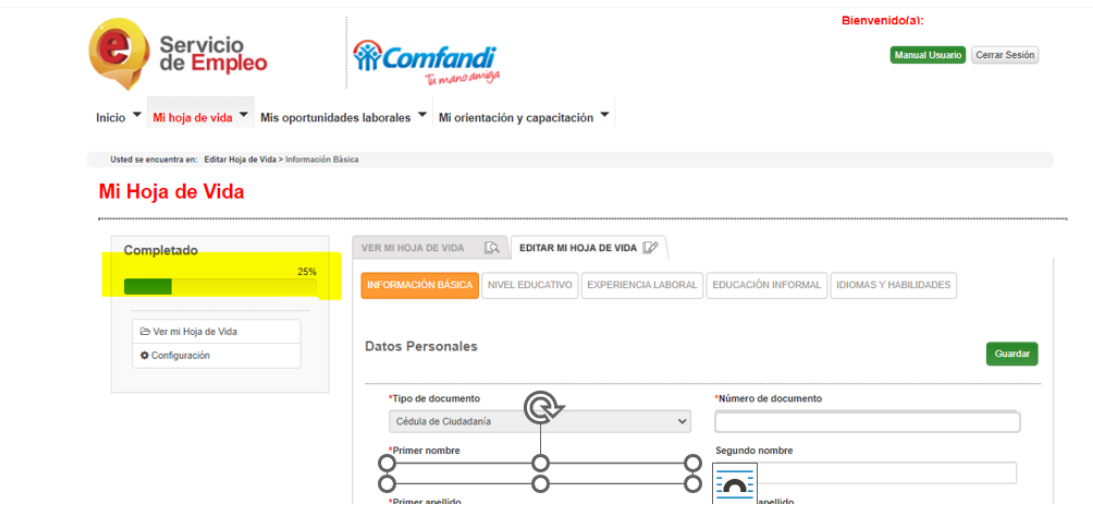

*Registro en la APP Comfandi Subsidio al Desempleo*

*1.* Ingresa a la página<https://subsidiodedesempleo.comfandi.com.co/> Dar clic en "**regístrate aquí**"

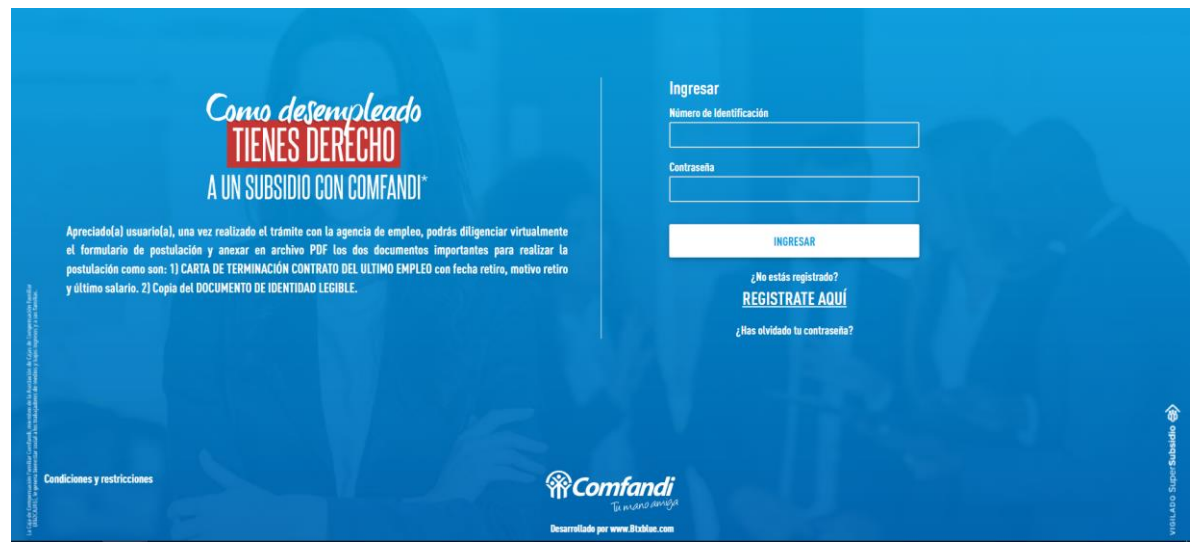

*2.* Debes completar el formulario llenando todos los campos, Seguidamente se deben aceptar los términos y condiciones

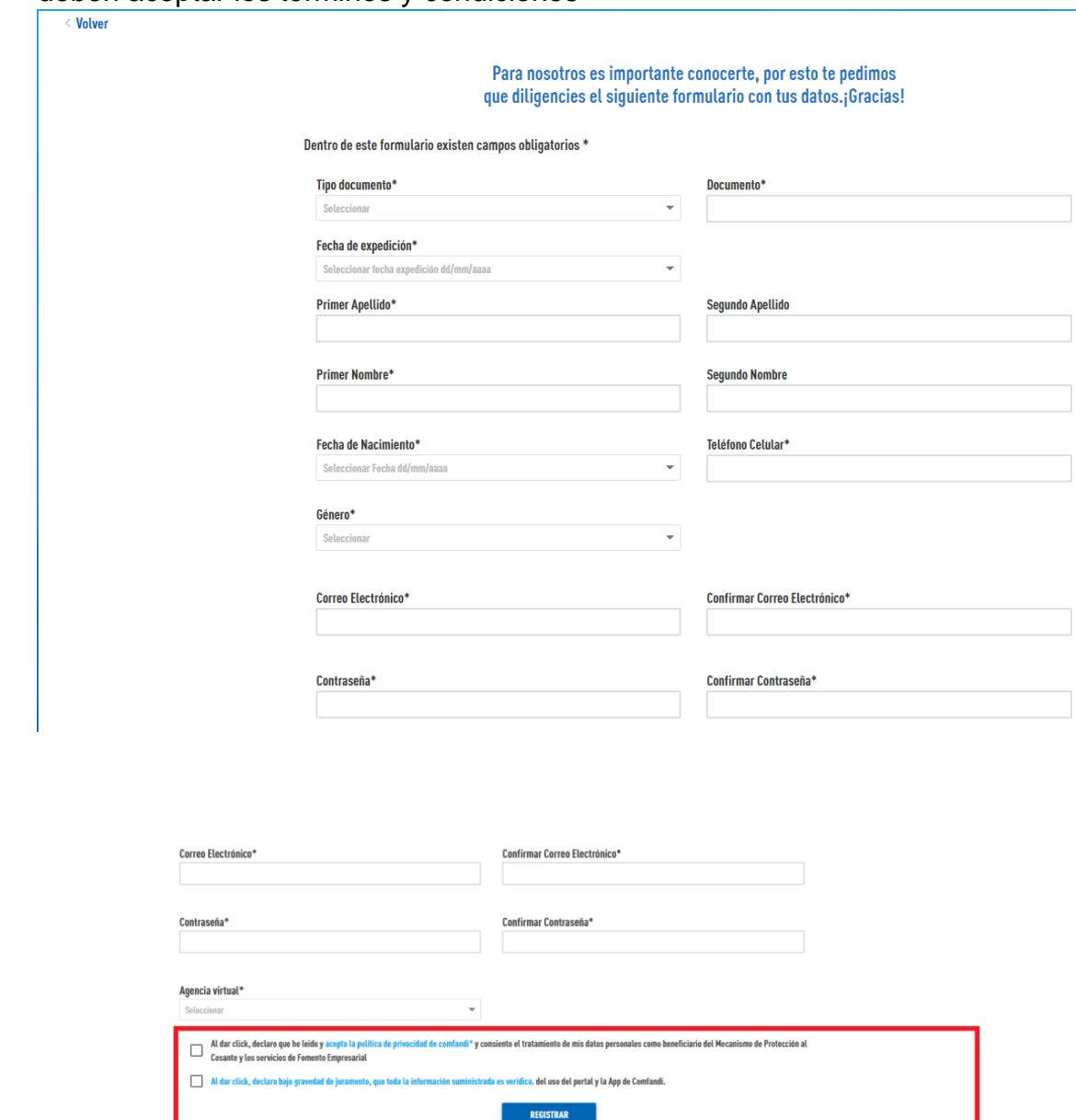

PD: Todos los campos marcados con (\*) son obligatorios, en agencia virtual debes colocar tu regional, no olvides marcar los campos de términos y condiciones. Por último, clic en "registrar" Aparecerán las siguientes ventanas: damos clic en aceptar

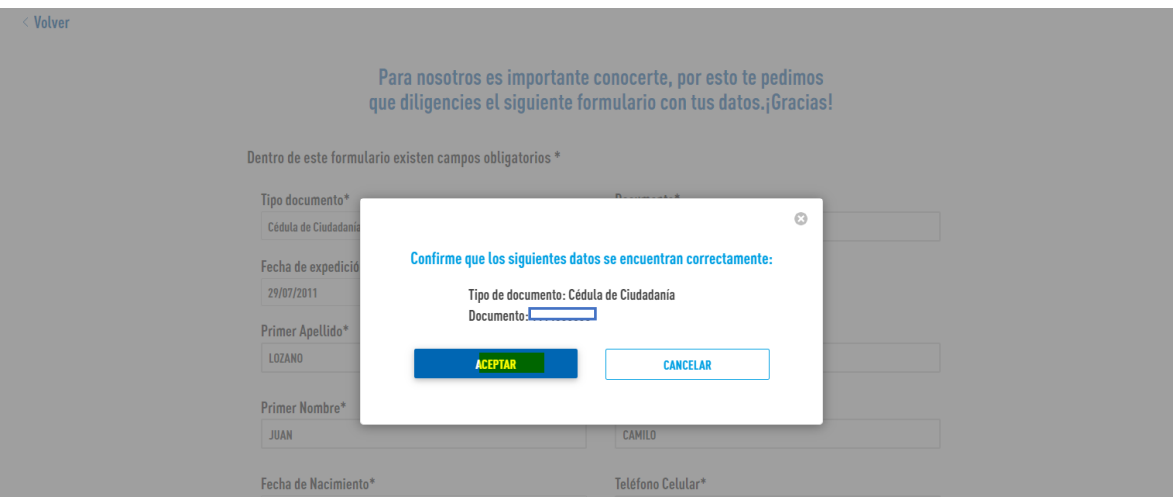

*3.* Aparecerán las siguientes ventanas: damos clic en aceptar.

*4.* Una vez aceptemos nos arrojara el siguiente mensaje Volver Para nosotros es importante conocerte, por esto te pedimos que diligencies el siguiente formulario con tus datos. ¡Gracias!  $\odot$ Dentro de este form **REGISTRO EXITOSO** Tipo documento\* .<br>Cédula de Ciudadar Su registro se realizó con éxito, puede agendar cita con nuestros Psicólogos para orientarle en el proceso búsqueda de empleo y realizar su postulación al subsidio de desempleo. Fecha de expedici 29/07/2011 ACEPTAR Primer Apellido\* LOZANO Primer Nombre\* Segundo Nombre JUAN CAMILO

Automáticamente a nuestro correo registrado nos llegara el siguiente mensaje el cual nos informa el siguiente paso a seguir Agendar cita de

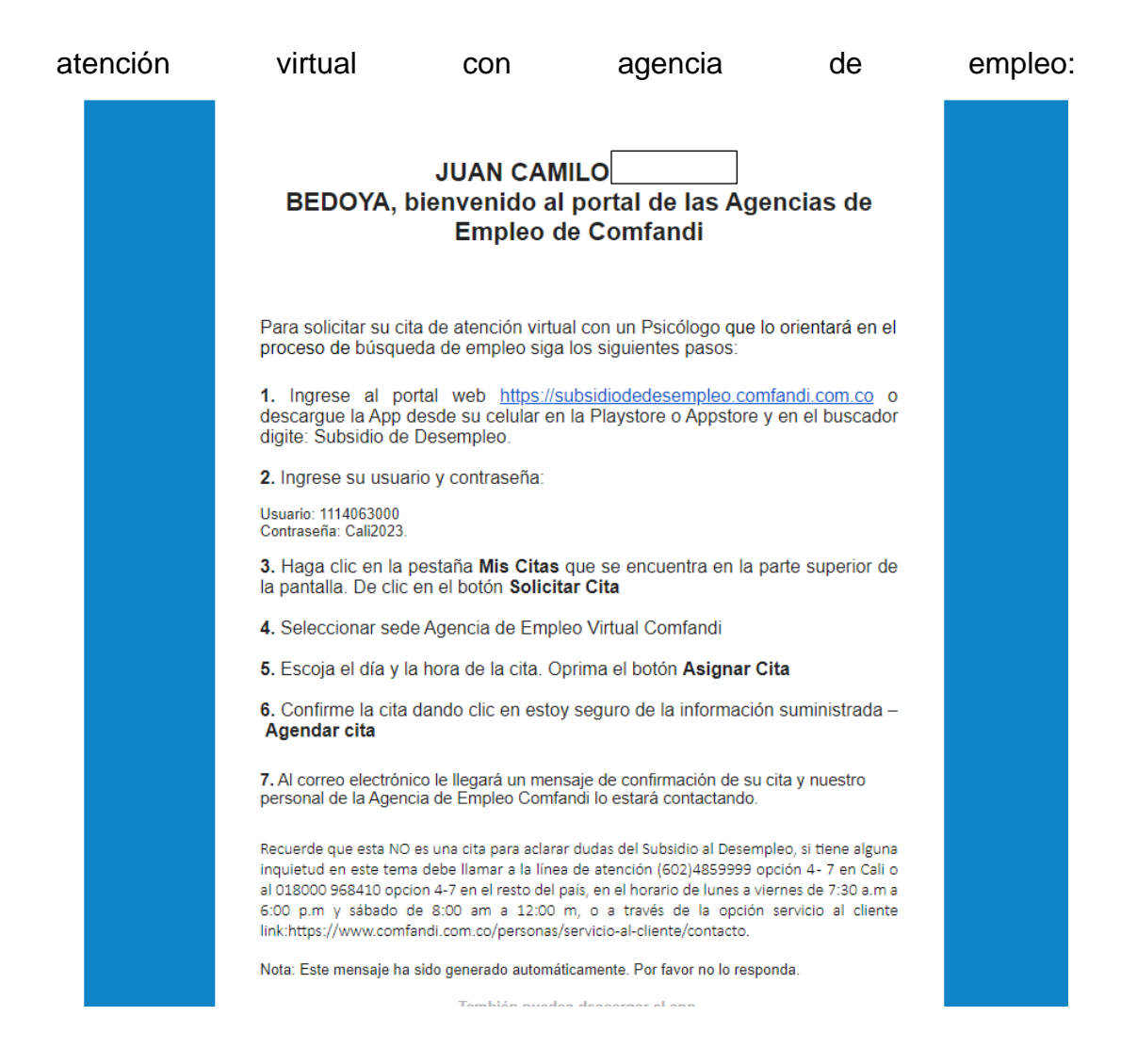

*5.* En nuestro proceso de postulación nos arrojara la siguiente información y

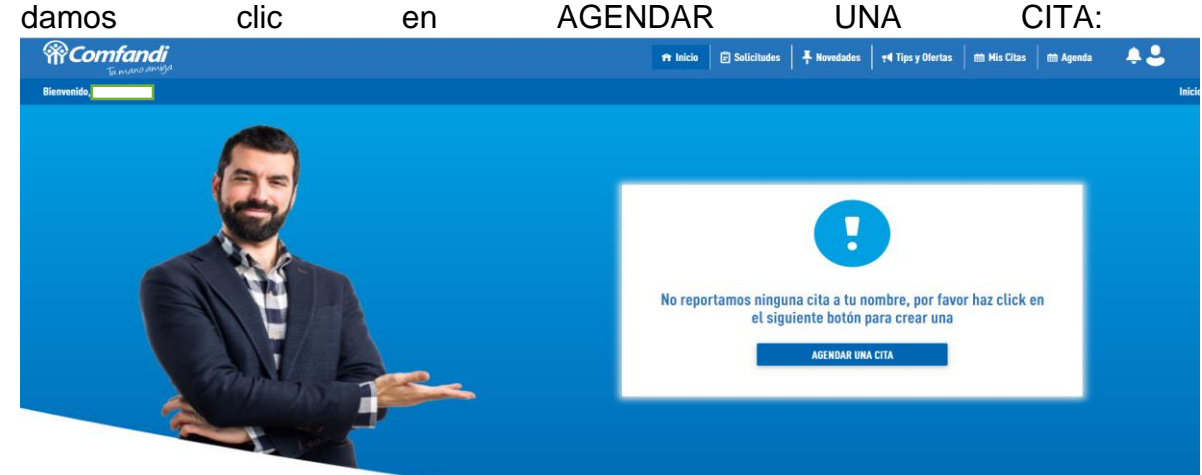

*6.* Deberás seleccionar: La sede "agencia de empleo virtual Comfandi", la fecha (recuerda que los días con cita disponible aparecerán en negrilla) y por último deberás seleccionar el horario- **Clic en Asignar CITA**

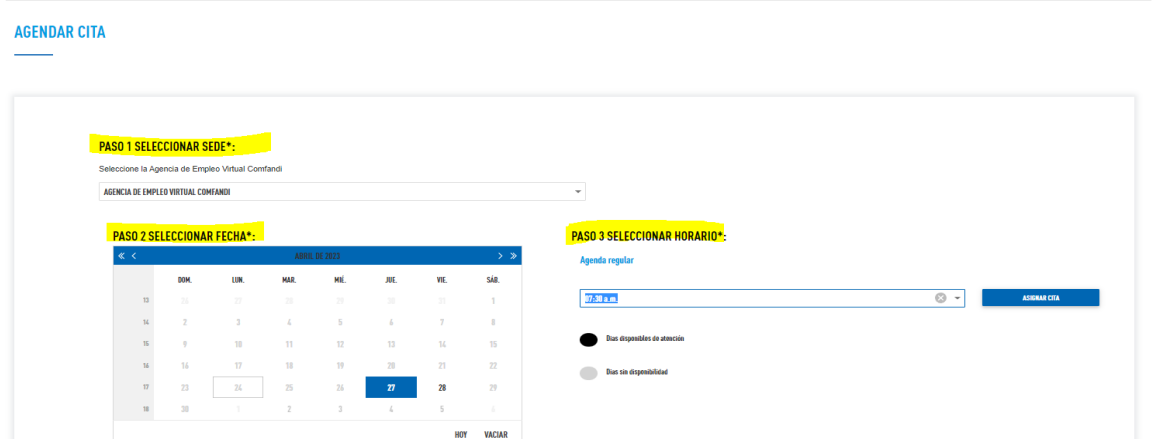

*7.* Luego aparecerán las siguientes ventanas donde debes dar clic "agendar cita" y luego "ok". No olvides marcar el campo "estoy seguro de la información suministrada

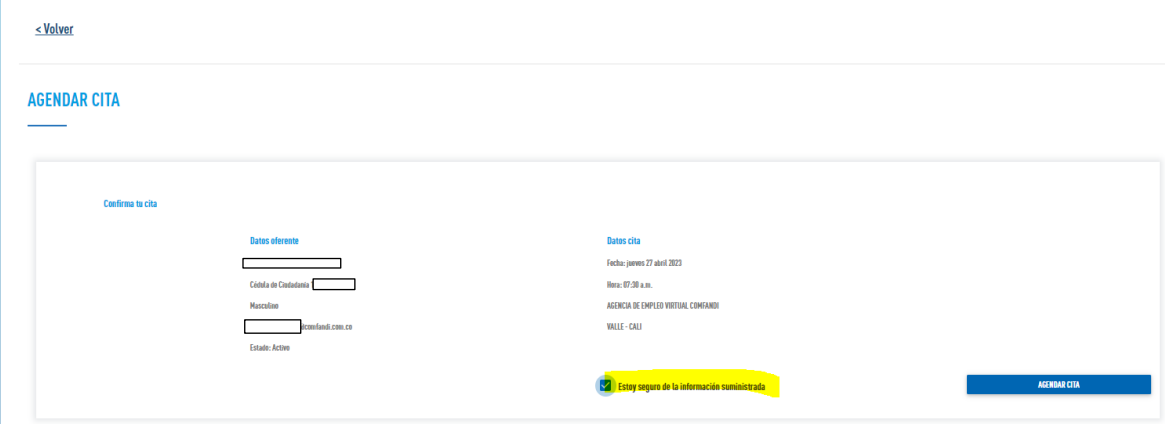

El sistema te arrojara la siguiente informacion de confirmacion:

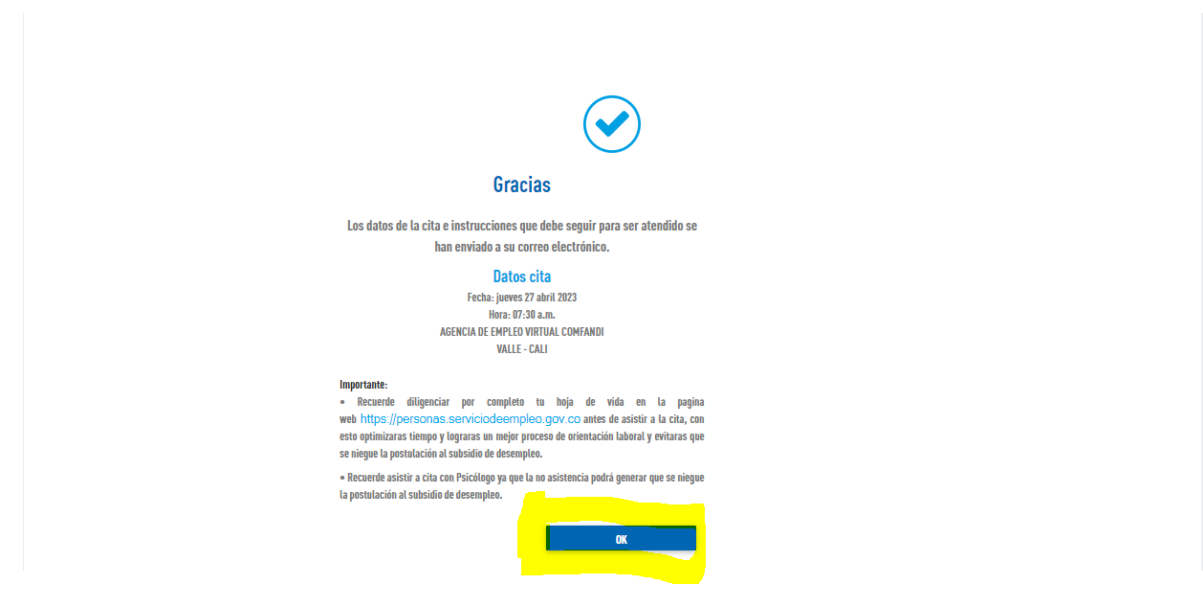

A nuestro correo registrado llegara el siguiente correo el cual nos confirmara la fecha

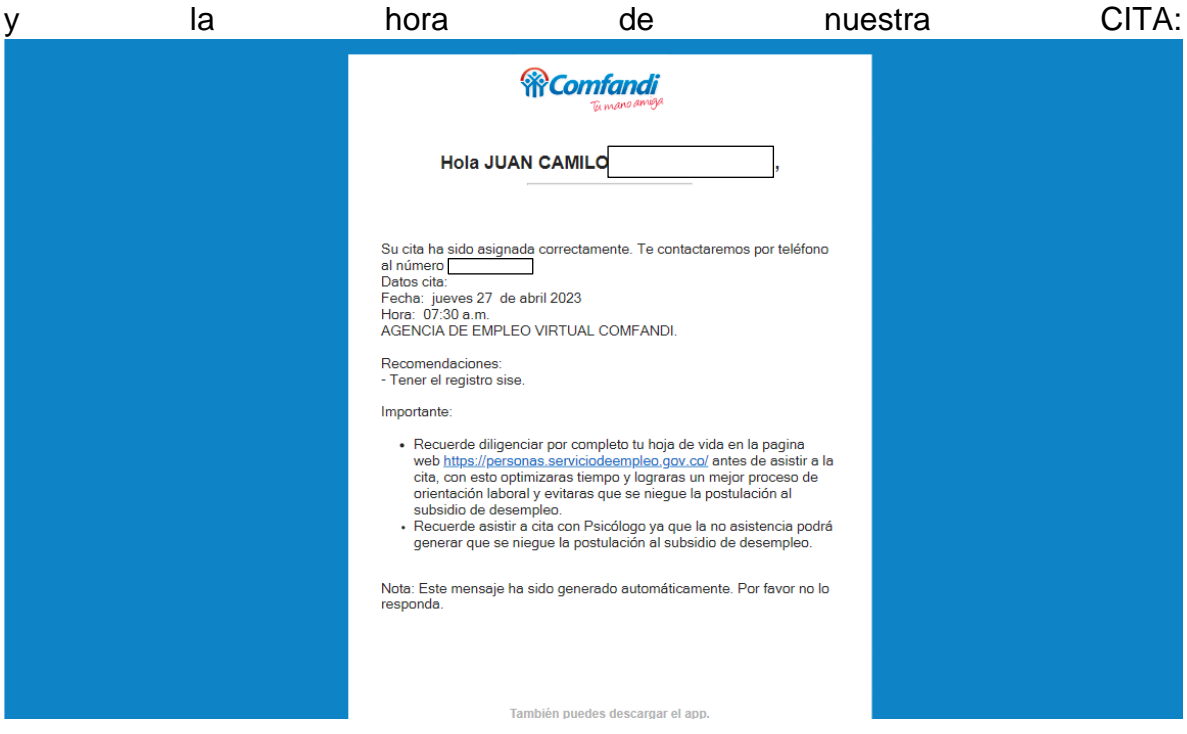

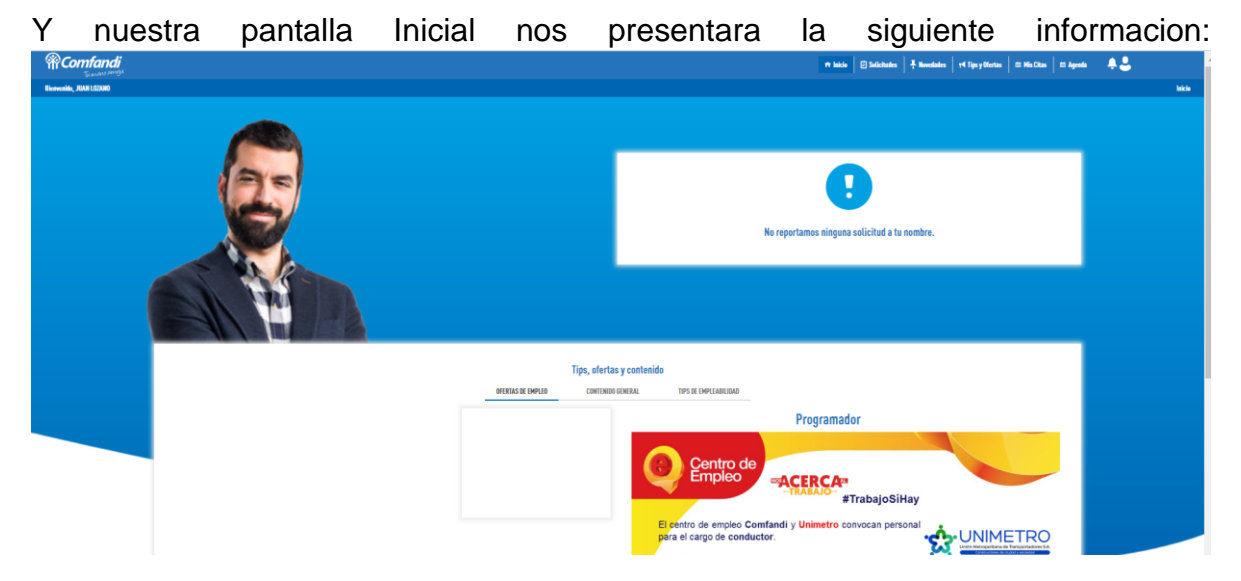

Una vez cumplamos con nuestra cita con la agencia de empleo, el sistema nos permitira diligenciar los datos del formulario de postulacion: Se habilita campo Crear

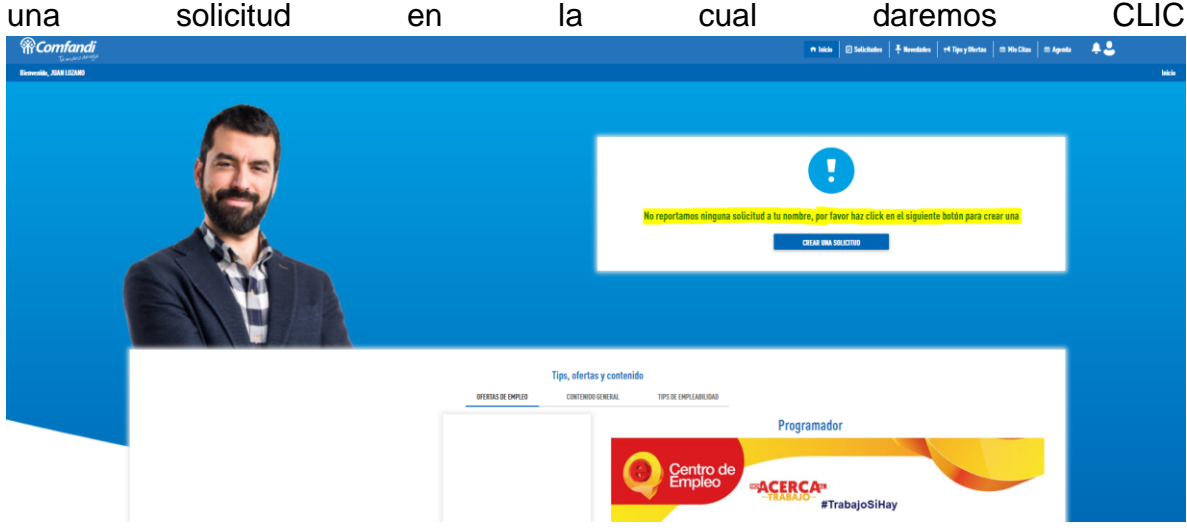

*8.* Luego nos remite a diligenciar el siguiente formulario: Se deben llenar todos los campos. Los campos marcados con (\*) son obligatorios

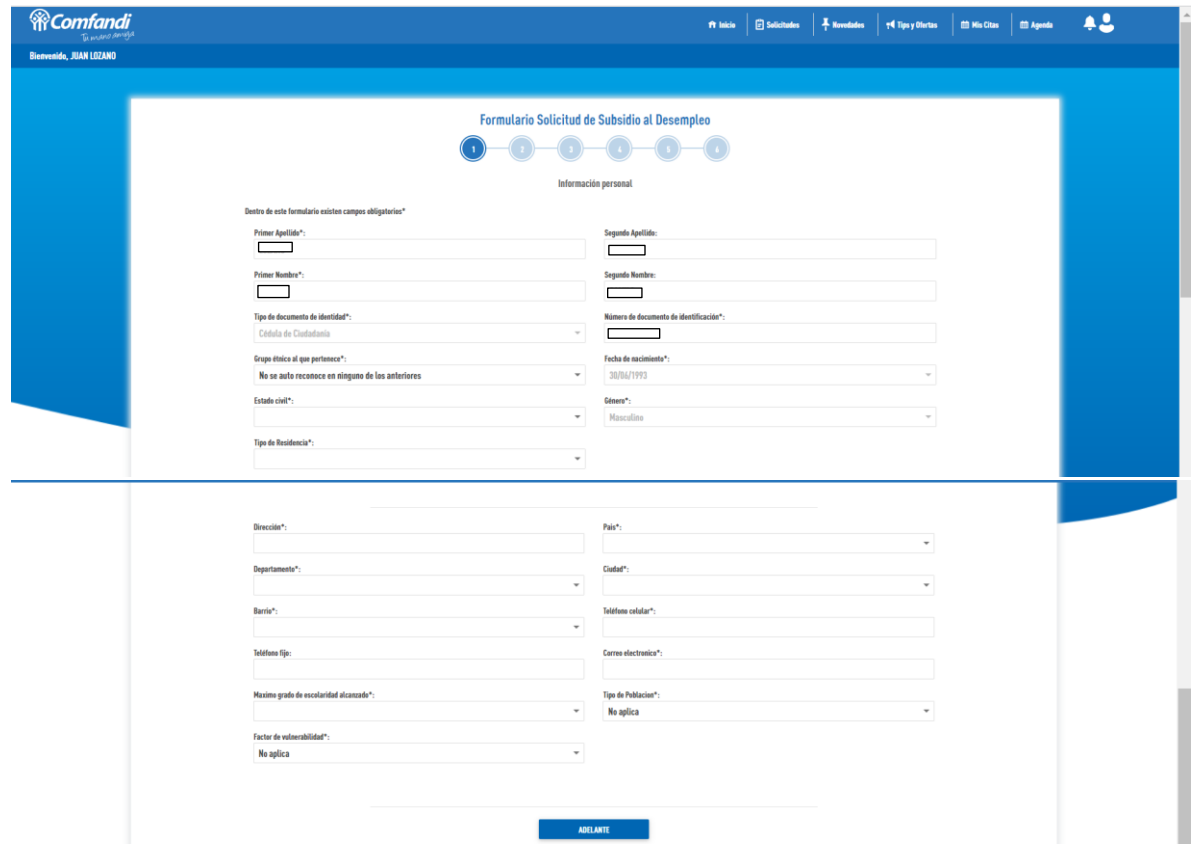

Una vez Diligenciados los datos damos clic en Adelante para contininuar

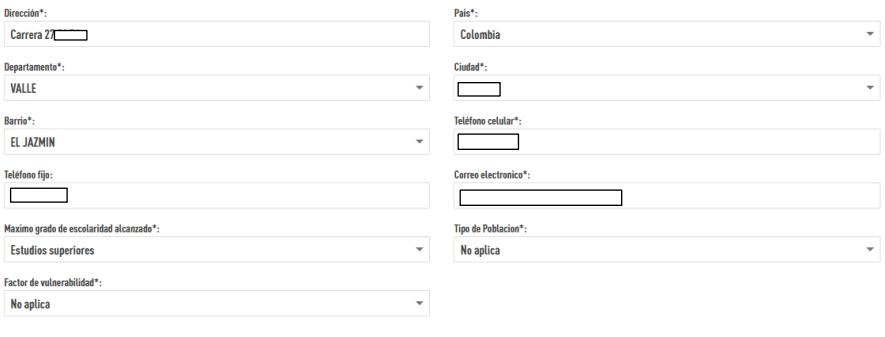

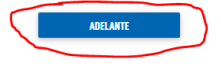

*9.* Diligencia la información laboral y luego da clic en adelante

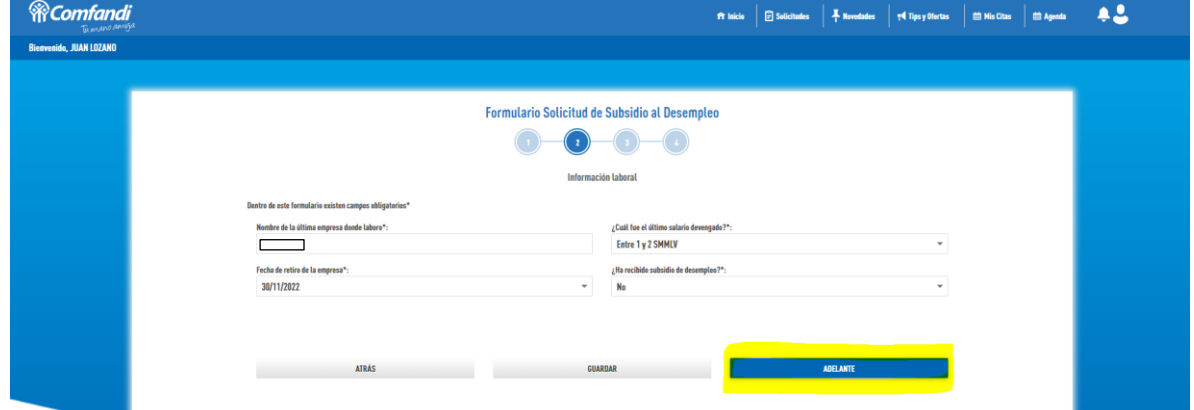

*10.*Diligencia la información de seguridad social y luego da clic en adelante (nota: En el campo: Si ahorras para el mecanismo de protección al cesante, especificar, marcar "Si" cuando hayas manifestado por escrito al fondo de cesantías, congelar el 10% de tus cesantías mínimo 1 año para el mecanismo<br>de protección al cesante de lo contrario marcar "No") de lo contrario

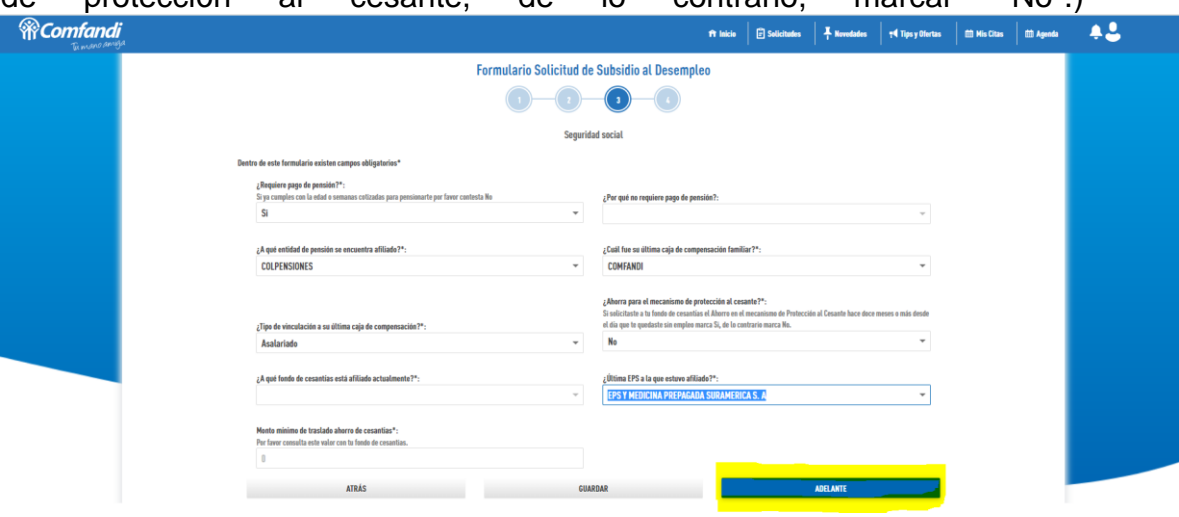

*11.*Luego se debe adjuntar la copia de su documento de identidad por ambos lados y la carta laboral en formato pdf no mayor a 2 mg (la carta debe contener fecha de retiro, último salario, y motivo de terminación del contrato). Además, se debe aceptar los términos y condiciones, Luego Clic en finalizar

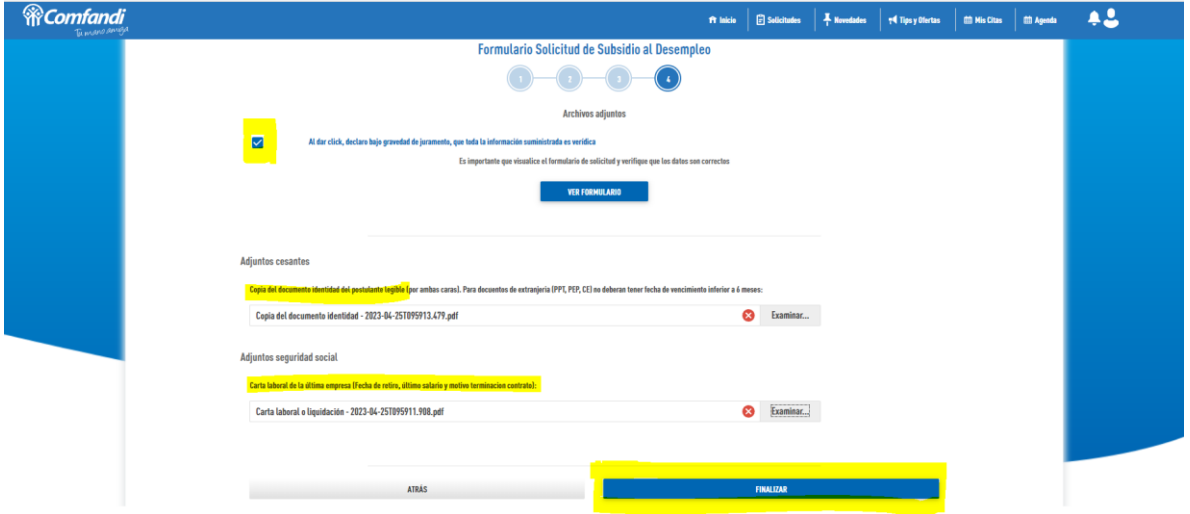

Seguidamente aparecerá este mensaje. Debes estar pendiente de tu correo electrónico dado que por ese medio se te estará informando el estado de tu solicitud.

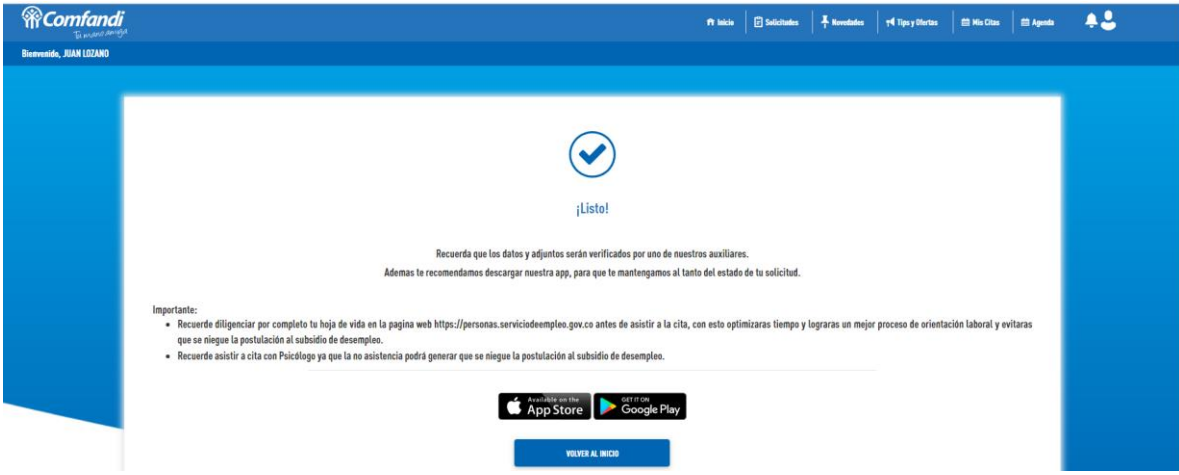

sí damos clic en volver al inicio nos aparecerá lo siguiente: "solicitud completa"

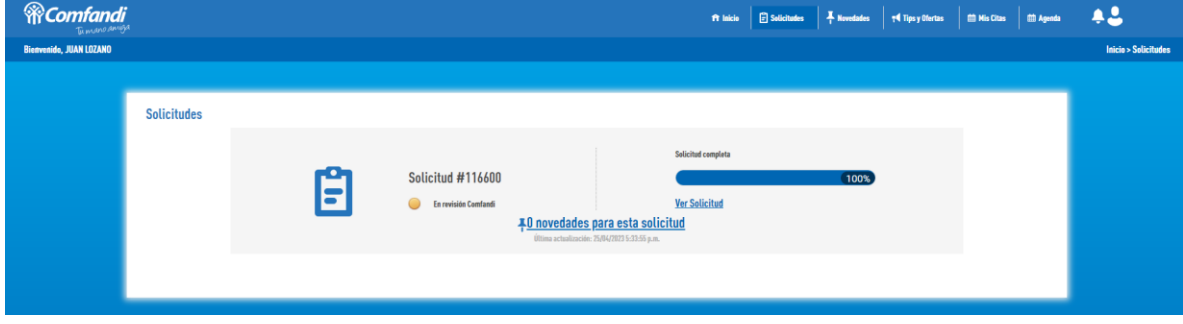

Muy bien, has finalizado el trámite de radicación de la postulación, se validará por parte de Comfandi si cumples o no con los requisitos establecidos en la Ley 1636 de 2013 reformada por la Ley 2225 de 2022 del Ministerio de Trabajo y se estará informando por tu dirección electrónica registrada en la solicitud, el resultado del estudio de la postulación, dentro del plazo de 15 días hábiles siguientes a la fecha de radicación cómo lo señala en el artículo 3 Ley 2225 de 2022.